## Retouches de base avec Photoshop

## Exemple 1

Objectif : redresser, dynamiser le ciel, détailler les éléments d'architecture

1 - Utiliser le menu Image > Transformation > Inclinaison. Si l'on veut des verticales rigoureuses, utiliser le menu Affichage > Grille

- 2 Sélectionner le ciel avec les outils  $\mathbb{R}$  et
- 3 Cacher la sélection avec le menu Affichage > Sélection, raccourci (Ctrl + H)
- 4 Foncer le ciel et le rendre plus bleu avec le menu Accentuation > Régler l'éclairage > Niveaux (Ctrl + L)
- 5 Inverser la sélection avec le menu Sélection > Intervertir puis cacher la sélection
- 6 Équilibrer avec le menu Accentuation > Régler l'éclairage > Tons foncés/Tons clairs
- 7 Supprimer la sélection menu Sélection > Désélectionner (Ctrl + D)
- 8 Enregistrer l'image sous un nouveau nom

À tous les stades, on peut revenir en arrière sur plusieurs étapes avec **et ans les parties** de la et à nouveau revenir en avant avec l'autre flèche.

## Exemple 2

Objectif : redresser l'horizon, supprimer les taches dans le ciel, corriger les teintes et la luminosité.

1 - Utiliser l'outil **pour redresser l'horizon** 

- 
- 
- 

2 - Utiliser l'outil pour supprimer les bandes blanches.

3 - Utiliser l'outil **pour supprimer les taches dans le ciel.** 

4 - Corriger la luminosité et la couleur avec à nouveau le menu Accentuation > Régler l'éclairage > Niveaux  $(CtrI + L)$ 

Pour les corrections colorimétriques, on doit avoir en tête (ou sous les yeux) la roue chromatique ci-contre.

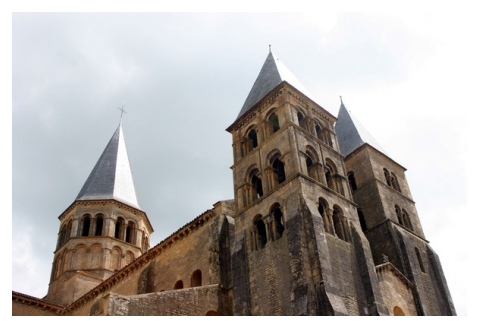

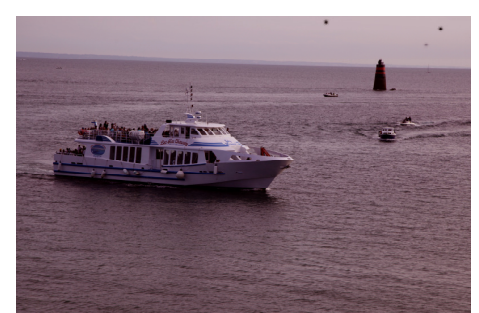

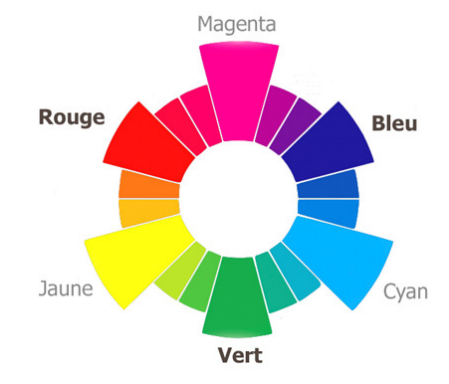

## Exemple 3

Objectif : recadrer, corriger les teintes, en particulier le visage, équilibrer la luminosité et le contraste.

1 - Recadrer l'image avec l'outil paramétrable

2 - Plusieurs façons permettent de s'approcher de teintes naturelles et peuvent se cumuler:

- Avec le menu Accentuation > Régler la couleur > Correction de la dominante couleur, cliquer sur une zone qui devrait être blanche ou gris neutre
- Avec le menu Accentuation > Régler la couleur > Couleur de la peau, cliquer sur le visage, qui permet aussi de modifier la température de couleur. Pour agrandir la zone concernée, les raccourcis sont (Ctrl 0) pour taille de l'écran, (Ctrl 1) pour la taille réelle des pixels, (Ctrl +) et (Ctrl -) pour agrandir ou réduire par paliers. L'outil et permet d'agrandir là où l'on clique. Pour se déplacer dans l'image agrandie, on peut utiliser l'ascenseur et le tapis roulant ou utiliser l'outil  $\mathbf{F}$
- Avec le menu Accentuation > Régler la couleur > Teinte/Saturation, raccourci (Ctrl U), on peut jouer sur les teintes, la saturation et la luminosité, globalement ou par teinte.
- 3 Il peut être utile de finaliser avec les niveaux (Ctrl L). Avoir toujours en tête la roue chromatique !

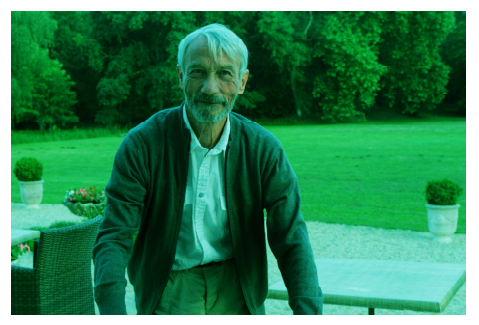

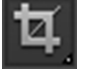